# Industrial

# **Wireless Access Point**

# IAP-W510 / W512 User's Manual

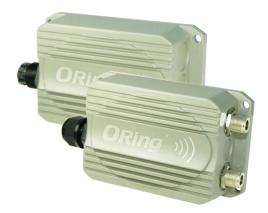

Version 1.0 Oct, 2010.

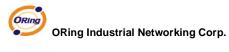

4F, NO.3, Lane235, Baociao Rd. Sindian City,

Taipei County 23145 Taiwan, R.O.C.

Tel: + 886 2 2918 3036

Fax: + 886 2 2918 3084

Website: www.oring-networking.com

E-mail: <u>support@oring-networking.com</u>

# **Table of Content**

| Getting t | o Know Your Access Point1              |
|-----------|----------------------------------------|
| 1.1       | About the ORing Access Point1          |
| 1.2       | Software Features1                     |
| 1.3       | Hardware Features1                     |
| Hardwar   | e Installation2                        |
| 2.1       | Pole Mounting Installation2            |
| 2.2       | Wall Mounting Installation             |
| Hardwar   | e Overview3                            |
| 3.1       | Front Panel                            |
| 3.2       | Front Panel LEDs4                      |
| Cables a  | nd Antenna4                            |
| 4.1       | Ethernet Cables4                       |
| 4.2       | 100Base-T(X)/10Base-T Pin Assignments5 |
| 4.3       | Wireless Antenna6                      |
| Manager   | nent Interface7                        |
| 5.1       | Explore IAP-W510 / W5127               |
| 5.1.      | 1 AP-Tool software7                    |
| 5.2       | UPnP Equipment8                        |
| 5.3       | Configuration by Web Browser           |

| 5.4  | About Web-Based Management |    |
|------|----------------------------|----|
| 5.5  | Main Interface             |    |
| 5.5. | 1 Basic Setting            |    |
| S    | Setting Operation Mode     |    |
| S    | Setting WDS (Bridge Mode)  |    |
| S    | Setting Wireless           | 17 |
| I    | AP-Client/Client           | 23 |
| Ι    | AN Setting                 | 24 |
| 5    | Setting DHCP Server        | 26 |
| 5.5. | 2 Advanced Setting         | 27 |
| V    | Wireless                   | 27 |
| Σ    | X-Roaming                  |    |
| Ν    | MAC Filter                 | 31 |
| S    | System Event               |    |
| Ι    | Email Settings             |    |
| S    | SNMP Settings              |    |
| S    | Syslog Server Settings     | 34 |
| 5.5. | 3 System Tools             | 35 |
| I    | Administrator              | 35 |
| Ι    | Date & Time                |    |
| (    | Configuration              |    |
| I    | Firmware Upgrade           |    |
| Ν    | Miscellaneous              |    |
| 5.5. | 4 System Status            | 40 |
| S    | System Info                | 40 |
| S    | System Log                 | 41 |
| ]    | Fraffic Statistics         | 41 |

| Wire        | eless Clients                                 |    |
|-------------|-----------------------------------------------|----|
| 5.5.5       | Online Help                                   |    |
| Technical S | pecifications                                 | 43 |
| Appendix    | A                                             |    |
| How to      | o configure SNMP MIB and use SNMP in the PCs? |    |

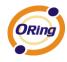

# **Getting to Know Your Access Point**

# 1.1 About the ORing Access Point

IAP-W510 / W512 are reliable IEEE802.11a/n WLAN Access Point with 1 Ethernet LAN port. It can be configured to operate in AP / Bridge / Repeater / AP-Client / Client mode. You can configure IAP-W510 / W512 by Window Utility or WEB interfaces via LAN port or WLAN interface. Therefore, IAP-W510 / W512 are one of the best communication solutions for wireless application.

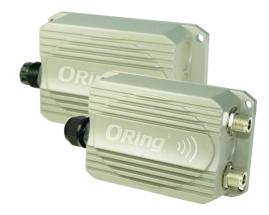

# **1.2 Software Features**

- High Speed Air Connectivity: WLAN interface support up to 300Mbps link speed connection
- Highly Security Capability: WEP/WPA/WPA2/WPA2-PSK/802.1x supported
- Support AP/Bridge/Repeater/AP-Client/Client Mode
- Secured Management by HTTPS
- Event Warning by Syslog, Email, SNMP Trap
- Support X-Roaming < 100 ms

# 1.3 Hardware Features

- Wilder Power Inputs: 12~68 VDC
- 10/100Base-T(X) Ethernet port
- Casing: IP-67
- Dimensions(W x D x H) : 162 mm(W)x 102 mm( D )x 58 mm(H) for IAP-W510;
   162 mm(W)x 102 mm( D )x 48 mm(H) for IAP-W512
- Operating Temperature: -30 to 70°C
- Storage Temperature: -30 to 85°C
- Operating Humidity: 100% non-condensing

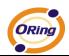

# Hardware Installation

2.1 Pole Mounting Installation

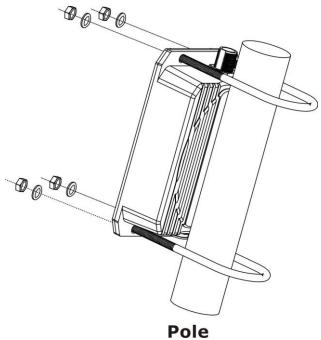

2.2 Wall Mounting Installation

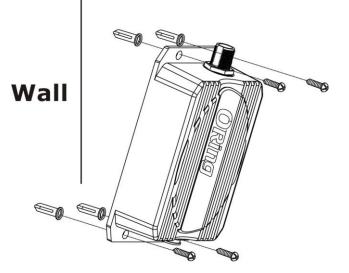

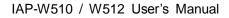

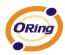

# Hardware Overview

# 3.1 Front Panel

The following table describes the labels that stick on the IAP-W510 / W512.

| Port                             |       |                   | Description                                                  |       |      |          |       |         |
|----------------------------------|-------|-------------------|--------------------------------------------------------------|-------|------|----------|-------|---------|
| 10/100                           | RJ-45 | fast              | 10/100Base-T(X)                                              | RJ-45 | fast | Ethernet | ports | support |
| Ethernet ports                   |       | auto-negotiation. |                                                              |       |      |          |       |         |
|                                  |       |                   | Speed: auto                                                  |       |      |          |       |         |
| ANT. 2                           |       |                   | 2 x External N-type antenna connector for IAP-W512, Build-in |       |      |          |       |         |
| 15dBi panel antenna for IAP-W510 |       |                   |                                                              |       |      |          |       |         |

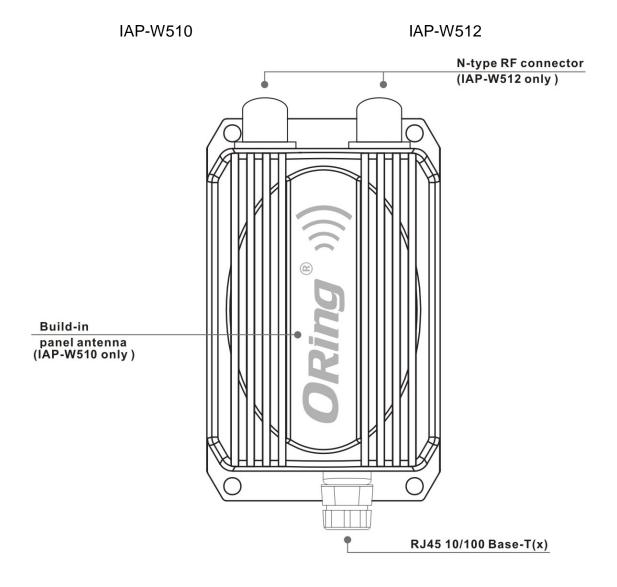

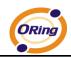

# 3.2 Front Panel LEDs

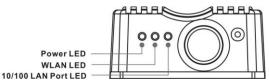

| LED          | Color | Status         | Description       |
|--------------|-------|----------------|-------------------|
| Power LED    | Green | Green On       | Power activated   |
| WLAN LED     | Green | Green On       | WLAN activated.   |
| LAN Port LED | Green | Green On       | Port link up      |
|              |       | Green blinking | Data transmitted. |

# Cables and Antenna

# 4.1 Ethernet Cables

The IAP-W510 / W512 WLAN AP have standard Ethernet ports. According to the link type, the AP use CAT 3, 4, 5,5e UTP cables to connect to any other network device (PCs, servers, switches, routers, or hubs). Please refer to the following table for cable specifications.

Cable Types and Specifications

| Cable        | Туре                 | Max. Length        | Connector |
|--------------|----------------------|--------------------|-----------|
| 10Base-T     | Cat. 3, 4, 5 100-ohm | UTP 100 m (328 ft) | RJ-45     |
| 100Base-T(X) | Cat. 5 100-ohm UTP   | UTP 100 m (328 ft) | RJ-45     |

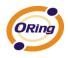

# 4.2 100Base-T(X)/10Base-T Pin Assignments

With 100Base-T(X)/10Base-T cable, pins 1 and 2 are used for transmitting data, and pins 3 and 6 are used for receiving data.

| Pin Number | Assignment |
|------------|------------|
| 1          | TD+        |
| 2          | TD-        |
| 3          | RD+        |
| 4          | Not used   |
| 5          | Not used   |
| 6          | RD-        |
| 7          | Not used   |
| 8          | Not used   |

The IAP-510 / 512 AP support auto MDI/MDI-X operation. You can use a straight-through cable to connect PC and AP. The following table below shows the 10Base-T/ 100Base-T(X) MDI and MDI-X port pin outs.

MDI/MDI-X pins assignment

| Pin Number | MDI port      | MDI-X port    |
|------------|---------------|---------------|
| 1          | TD+(transmit) | RD+(receive)  |
| 2          | TD-(transmit) | RD-(receive)  |
| 3          | RD+(receive)  | TD+(transmit) |
| 4          | Not used      | Not used      |
| 5          | Not used      | Not used      |
| 6          | RD-(receive)  | TD-(transmit) |
| 7          | Not used      | Not used      |
| 8          | Not used      | Not used      |

Note: "+" and "-" signs represent the polarity of the wires that make up each wire pair.

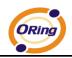

# 4.3 Wireless Antenna

2 x External N-type antenna connector for IAP-W512, Build-in 15dBi panel antenna for

IAP-W510

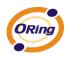

# Management Interface

# 5.1 Explore IAP-W510 / W512

## 5.1.1 AP-Tool software

Each model contains friendly software, AP-Tool, to explore IAP-W510 / W512 on local area network.

Step 1: Open the AP tool and click "Refresh list", the AP devices will show on the list.

Step 2: Choose your access point, and it will show the AP attribute. Simultaneity, you can manual set the AP's IP address.

| -Basic information- |                                           |
|---------------------|-------------------------------------------|
| Firmware Version:   | 1.0e                                      |
| Description:        | Industrial 802.11a/n Access Point VS band |
| Mac address:        | 00:11:a3:04:04:05                         |
| IP address:         | 192. 168. 10. 2                           |
| IP status:          | Static ip                                 |
|                     |                                           |
| Protocol:           | Static IP                                 |
| IP address:         | 192 .168 . 10 . 2                         |
| Subnet mask:        | 255 .255 .255 . 0                         |
| Default gateway:    | 0.0.0.0                                   |
| Primary dns:        | · · ·                                     |
| Secondary dns:      | · · ·                                     |

User interface of AP-Tool

Step 3: Click "Access via web" button, it will go to web page.

| Refresh list | Access via web | Apply | About | Quit |
|--------------|----------------|-------|-------|------|
|              |                |       |       |      |

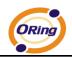

# 5.2 UPnP Equipment

Step 1: To check whether the UPnP UI of the computer is connected to the IAP-W510 /

W512, go to Control Panel > Add or Remove Programs > Windows Components

Wizard > Networking Servers > UPnP User Interface and pitch on the UPnP User Interface.

| 6 | Add or Remove Programs                                                                                                    |   |    |
|---|----------------------------------------------------------------------------------------------------|---|----|
| Γ | Windows Components Wizard                                                                                                    |   |    |
|   | Networking Services                                                                                                    |   |    |
|   | To add or remove a component, click the check box. A shaded box means that only p<br>of the component will be installed. To see what's included in a component, click Details |   | ļ  |
|   | Subcomponents of Networking Services:                                                                                                    |   |    |
|   | Internet Gateway Device Discovery and Control Client 0.0 MB                                                                                                    | ~ |    |
|   | 🗆 📮 Peerto-Peer 0.0 MB                                                                                                    |   |    |
|   | RIP Listener 0.0 MB                                                                                                    |   |    |
|   | Simple TCP/IP Services 0.0 MB                                                                                                    |   |    |
|   | UPnP User Interface 0.2 MB                                                                                                    |   |    |
| A |                                                                                                    |   |    |
| C |                                                                                                    |   |    |
|   | Description: Allows you to find and control Internet connection sharing hardware and software that uses UPnP(TM).                                                             | 1 |    |
| S | Total disk space required: 0.0 MB                                                                                                    |   |    |
| A | Space available on disk: 6718.7 MB                                                                                                    |   |    |
|   | OK Cancel                                                                                                    |   | el |

UPnP configuration page

Step 2: At the right-below corner of the computer, you will find a sign of the UPnP equipment.

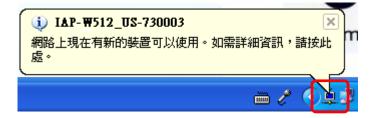

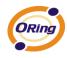

Step 3: Click the sign of the UPnP equipment, then you will find the UPnP equipment in the

network neighborhood.

| 🧏 網路上的芳鄉                                                                                                 |                    |   |                |
|----------------------------------------------------------------------------------------------------|--------------------|---|----------------|
| 檔案(F) 編輯(E) 檢視(V) 我的最愛                                                                                   | を(A) 工具(T) 說明(H)   |   | alian (1997) 💦 |
| Ġ l-ī - 🕥 - 🏂 🔎 H                                                                                        | 調査 🌔 資料夾 🏢 -       |   |                |
| 網址(D) 😏 網路上的芳鄰                                                                                           |                    |   | *              |
|                                                                                                    | 區域網路               |   | <u>^</u>       |
| <ul> <li>網路工作 </li> <li>         ● 新增一個網路位置         ● 檢視網路連線         ● 読字字用式→1100/2字/999     </li> </ul> | IAP-W512_US-730003 |   |                |
| <ul> <li>設定家用或小型辦公室網路</li> <li>編住家或小型辦公室設定無線網路</li> <li>檢調工作群組雷照</li> </ul>                              | 利際利路               | ~ |                |

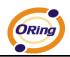

# 5.3 Configuration by Web Browser

This section introduces the configuration by Web browser.

## 5.4 About Web-Based Management

An embedded HTML web site resides in flash memory in the system. It contains advanced management features and allows you to manage the AP from anywhere on the network through a standard web browser such as Microsoft Internet Explorer.

The Web-Based Management function supports Internet Explorer 5.0 or later. It is Based on Java Applets with an aim to reduce network bandwidth consumption, enhance access speed and present an easy viewing screen.

**Note:** By default, IE5.0 or later version does not allow Java Applets to open sockets. You need to explicitly modify the browser setting in order to enable Java Applets to use network ports.

Through the front section's information, you will see as following, enter your user name and your password, then click **OK** to continue. If it is the first time to set up configuration, the default user name and password are "admin."

| 連線到 192.168.10.          | 2 ? 🔀                        |
|--------------------------|------------------------------|
|                          | GA                           |
| 位於 IAP-W512_US<br>名稱及密碼。 | 的伺服器 192.168.10.2 需要使用者      |
| 警告: 此伺服器要求<br>式傳送 (基本驗證, | 您的使用者名稱及密碼以不安全的方<br>不含安全連線)。 |
| 使用者名稱(U):                | 😰 admin 💌                    |
| 密碼(P):                   | ****                         |
|                          | 記憶我的密碼(R)                    |
|                          |                              |
|                          | 確定 取消                        |

Login screen

Note: For security reasons, we strongly suggest you change the password. Click on

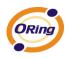

### **System Tools > Administrator** and modify the password.

## 5.5 Main Interface

The Home screen will appear. Please click "Run Wizard" to go to the Home > Setup

**Wizard** page to quick install the AP.

| ORing                                                                                                   | ndustrial 802.11a/n Access Point US band                                                                                                    |
|----------------------------------------------------------------------------------------------------|----------------------------------------------------------------------------------------------------|
| open all<br>B Home<br>Hasic Setting<br>Advanced Setting<br>System Tools<br>System Status<br>Online Help | Nome> Setup Wizard         Step 0/4         The wizard will guide you through these four steps. Begin by dicking on 'Next'.         Step 1: Set new administrator's password         Step 2: Set wireless SSID and channel         Step 3: Set wireless encryption         Step 4: Save and revalidate AP |

#### Main interface

# 5.5.1 Basic Setting

## **Setting Operation Mode**

| AP .     |                                                                                                    |
|----------|----------------------------------------------------------------------------------------------------|
| This mod | provides Access Point services for other wireless clients.                                                                                                    |
|          |                                                                                                    |
| AP-Clien |                                                                                                    |
|          | provides a 1-to-N MAC address mapping mechanism such that multiple stations behind the AP<br>parently connect to the other AP even they didn't support WDS.                                          |
| Client   |                                                                                                    |
|          | ide the AP functions as a wireless client to connect to other AP, thus provides transparent<br>n between ethernet & wirlesss port. This mode provides no Access Point services but with<br>ipported. |
| Bridge   |                                                                                                    |
|          | provides Static LAN-to-LAN Bridging functionality. The static LAN-to-LAN bridging function is through Wireless Distribution System(WDS).                                                             |
|          |                                                                                                    |
|          |                                                                                                    |

Operation mode interface

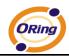

The following table describes the labels in this screen.

| Label     | Description                                                    |
|-----------|----------------------------------------------------------------|
| АР        | This mode provides Access Point services for other wireless    |
|           | clients.                                                       |
| AP-Client | The AP-Client function provides a 1-to-N MAC address mapping   |
|           | mechanism such that multiple stations behind the AP can        |
|           | transparently connect to the other AP even they didn't support |
|           | WDS.                                                           |
| Client    | In this mode the AP functions as a wireless client to connect  |
|           | to other AP, thus provides transparent connection between      |
|           | Ethernet & wireless port. This mode provides no Access         |
|           | Point services but with 802.1X supported.                      |
| Bridge    | This mode provides Static LAN-to-LAN Bridging functionality.   |
|           | The static LAN-to-LAN bridging function is supported through   |
|           | Wireless Distribution System (WDS).                            |

In each mode, the IAP-W510 / W512 forwards packet between its Ethernet interface and wireless interface for wired hosts on the Ethernet side, and wireless hosts on the wireless side.

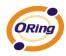

## Setting WDS (Bridge Mode)

| e AP should be set to "Br | idge" mode before these settings changed. |
|---------------------------|-------------------------------------------|
| Bridge Mode 🛛 🖌           |                                           |
|                           | Enabled                                   |
|                           | Enabled                                   |
|                           | Enabled                                   |
|                           | Enabled                                   |
|                           |                                           |
|                           |                                           |

#### WDS setting interface

The following table describes the labels in this screen.

| Label            | Description                                                     |
|------------------|-----------------------------------------------------------------|
| WDS Mode         | This mode provides Static LAN-to-LAN Bridging functionality.    |
|                  | The static LAN-to-LAN bridging function is supported through    |
|                  | Wireless Distribution System (WDS).                             |
| Peer MAC Address | Set the Mac address(es) of other access point(s). Simultaneity, |
|                  | choose on "Enable".                                             |

This type of wireless link is established between two IEEE 802.11 access points. Wireless packets transmitted along the WDS link comply with the IEEE 802.11 WDS (Wireless Distribution System) format at the link layer.

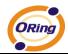

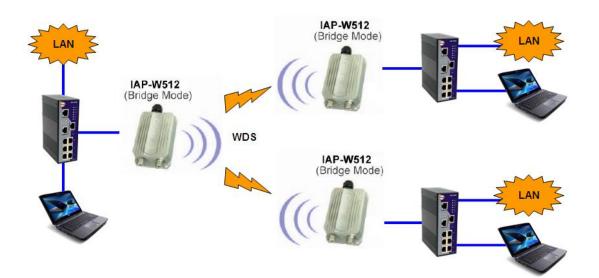

Point-to-Multipoint WDS Link

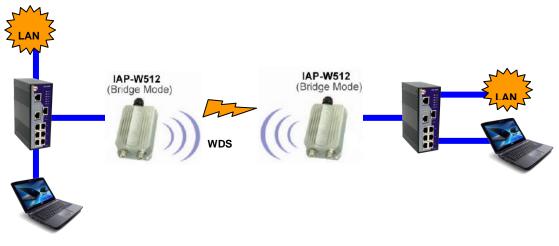

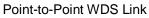

First of all, if APs link with WDS mode, it should obey the following rules:

- 1. LAN IP Address should set different IP in the same network.
- 2. All AP's DHCP Server should set shutdown.
- 3. WDS should set Enable.
- 4. Each AP should have the same setting except 'Peer Mac Address' set to the other's

Mac address

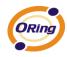

- 5. WEP Key and Channel should be the same, and each AP's SSID should be broadcast to see in the other's computer.
- 6. AP's distance should limit to a certainty area.

#### WDS – Restricted Mode

| Operation mode of the | AP should be set to "Bridge | " mode before these settings changed. |
|-----------------------|-----------------------------|---------------------------------------|
| WDS Mode:             | Restricted Mode 💌           |                                       |
| Peer Mac Address 1:   | aa:bb:cc:dd:ee:ff           | 🗹 enabled                             |
| Peer Mac Address 2:   |                             | Enabled                               |
| Peer Mac Address 3:   |                             | 🗖 Enabled                             |
| Peer Mac Address 4:   |                             | 🗖 🗖 nabled                            |

The peer WDS APs are according to the MAC address listed in "Peer Mac Address" fields.

### WDS –Bridge Mode

| Operation mode of the | AP should be set to "Bridge | " mode before these settings changed |
|-----------------------|-----------------------------|--------------------------------------|
| WDS Mode:             | Bridge Mode                 |                                      |
| Peer Mac Address 1:   | aa:bb:cc:dd:ee:ff           | Enabled                              |
| Peer Mac Address 2:   |                             | Enabled                              |
| Peer Mac Address 3:   |                             | Enabled                              |
| Peer Mac Address 4:   |                             |                                      |
|                       |                             |                                      |

Same as Restrict mode in functionality and also one WDS link side can not set Peer Mac

### Address 1-4.

The working principle of **Bridge Mode** as following:

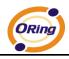

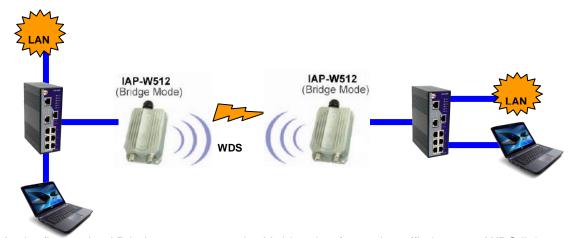

In the figure, the AP behaves as a standard bridge that forwards traffic between WDS links (links that connect to other AP/wireless bridges) and an Ethernet port. As a standard bridge, the AP learns MAC addresses of up to 64 wireless or 128 total wired and wireless network devices, which are connected to their respective Ethernet ports to limit the amount of data to be forwarded. Only data destined for stations which are known to reside on the peer Ethernet link, multicast data or data with unknown destinations need to be forwarded to the peer AP via the WDS link.

#### WDS – Repeater Mode

| Operation mode of the . | AP should be set to "Bridge | " mode before these settings changed. |
|-------------------------|-----------------------------|---------------------------------------|
| WDS Mode:               | Repeater Mode 💌             |                                       |
| Peer Mac Address 1:     | aa:bb:cc:dd:ee:ff           | Enabled                               |
| Peer Mac Address 2:     |                             | Enabled                               |
| Peer Mac Address 3:     |                             | Enabled                               |
| Peer Mac Address 4:     |                             | Enabled                               |

Same as Restrict mode in functionality and also one WDS link side can not set Peer

#### Mac Address 1-4.

The working principle of **Repeater Mode** as follows:

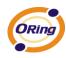

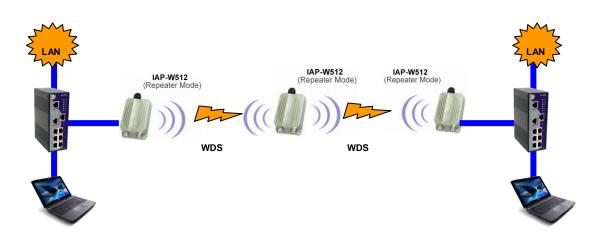

In the figure, Repeater is used to extend the range of the wireless infrastructure by forwarding traffic between associated wireless stations and another repeater or AP connected to the wired LAN.

### **Setting Wireless**

| Basic Setting> Wireless |                                        |  |  |
|-------------------------|----------------------------------------|--|--|
| Basic wireless settir   | is for the AP.                         |  |  |
| SSID:                   | oring                                  |  |  |
| Channel:                | 6 💌                                    |  |  |
| Radio Button:           | ON OFF                                 |  |  |
| Security Options        |                                        |  |  |
| Security Type:          | None                                   |  |  |
|                         | None<br>WEP                            |  |  |
|                         | WPA-PSK/WPA2-PSK<br>WPA/WPA2<br>802.1X |  |  |
| Apply Cancel            | 002.17                                 |  |  |

| Label | Description                                                          |
|-------|----------------------------------------------------------------------|
|       | Service Set Identifier Default is the default setting. The SSID is a |
|       | unique name that identifies a network. All devices on the            |
| SSID  | network must share the same SSID name in order to                    |
|       | communicate on the network. If you change the SSID from the          |
|       | default setting, input your new SSID name in this field.             |

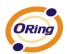

|                  | Channel Auto is the default channel, input a new number if you    |
|------------------|-------------------------------------------------------------------|
| Channel          | want to change the default setting. All devices on the network    |
|                  | must be set to the same channel to communicate on the network.    |
|                  | Select the type of security for your wireless network at Security |
|                  | Туре:                                                             |
|                  | None: Select for no security.                                     |
|                  | WEP: Select for security WEP.                                     |
| Security options | WPA-PSK/WPA2-PSK: Select for security WPA-PSK or                  |
|                  | WPA2-PSK without a RADIUS server.                                 |
|                  | WPA/WPA2: Select for WPA or WPA2 (Wi-Fi Protected Access)         |
|                  | authentication in conjunction with a RADIUS server.               |
|                  | 802.1x: Authentication through RADIUS server                      |

### Security Type – None

No security protection on your wireless LAN access.

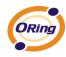

### Security Type – WEP

| Basic Setting> W       |                                        |  |
|------------------------|----------------------------------------|--|
| These are the basic wi | rireless settings for the AP.          |  |
| SSID:                  | masm_suzhou                            |  |
| Channel:               | Auto 💌                                 |  |
| Peer AP SSID:          | (Apply when 'AP-Client' mode selected) |  |
| Security Options       |                                        |  |
| Security Type:         | WEP                                    |  |
| Auth Mode:             | O Open O Shared 💿 WEPAUTO              |  |
| WEP Encryption:        | 128 Bit 💌                              |  |
| Key Type:              | Hex (26 characters)                    |  |
| Default Key Index:     | 1 💌                                    |  |
| KEY1:                  | 111111111111111111111111               |  |
| KEY2:                  |                                        |  |
| KEY3:                  |                                        |  |
| KEY4:                  |                                        |  |
|                        |                                        |  |
|                        |                                        |  |
| Apply Cancel           |                                        |  |

- 1. Security Type: Select WEP
- 2. WEP Encryption: Select 64 Bit or 128 Bit WEP encryption.
- 3. Key Type: Select ASCII or Hex key type.
- 4. Default Key Index: Select one of the keys to be the active key.
- 5. Key 1-4: Input up to four encryption keys.

**ASCII** (American Standard Code for Information Interchange) is a code for representing English letters as numbers from 0-127. **Hex** digits consist of the numbers 0-9 and the letters A-F.

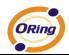

#### Security Type – WPA-PSK/WPA2-PSK

| hese are the basic v               | vireless settings for the AP. |                                        |
|------------------------------------|-------------------------------|----------------------------------------|
| SSID:                              | masm_suzhou                   |                                        |
| Channel:                           | Auto 🗸                        |                                        |
| Peer AP SSID:                      |                               | (Apply when 'AP-Client' mode selected) |
| Security Options<br>Security Type: | WPA-PSK/WPA2-PSK              |                                        |
| Auth Mode:                         | ○ WPAPSK ○ WPA2PSK ⊙ WF       | PAPSK/WPA2PSK mix                      |
| Encryption Type:                   | ○ TKIP                        |                                        |
| Shared Key:                        | qwertyuiop                    | (8~64 characters)                      |

- 1. Security Type: Select WPA-PSK/WPA2-PSK.
- 2. Encryption Type: Select **TKIP** or **AES** encryption.
- 3. Share Key: Enter your password. The password can be between 8 and 64 characters.

#### Security Type – WPA /WPA2

| These are the basic w | rireless settings for the AP.          |
|-----------------------|----------------------------------------|
| SSID:                 | masm_suzhou                            |
| Channel:              | Auto 🗸                                 |
| Peer AP SSID:         | (Apply when 'AP-Client' mode selected) |
| Security Options      |                                        |
| Security Type:        | WPA/WPA2                               |
| Auth Mode:            | ○ WPA ○ WPA2 ⊙ WPA/WPA2 mix            |
| Encryption Type:      | ○ TKIP ④ AES ○ TKIP/AES mix            |
| Radius Server IP:     | 0.0.0.0                                |
| Radius Port:          | 1812                                   |
| Shared Secret:        | radius key                             |

- 1. Security Type: Select WPA/WPA2
- 2. Radius Server IP: Enter the IP address of the RADIUS Server.
- 3. Port: Enter the RADIUS port (1812 is default).

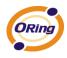

4. Shared Secret: Enter the RADIUS password or key.

### Security Type – 802.1x

| SSID:                             | oring      |
|-----------------------------------|------------|
| Channel:                          | Auto 💌     |
| Radio Button:                     | ON OFF     |
| Security Options                  |            |
| Security Type:                    | 802.1X     |
| Radius Server IP:                 | 0.0.0.0    |
| Radius Port:                      | 1812       |
| Shared Secret:                    | radius_key |
| Radius Server IP:<br>Radius Port: | 1812       |

- 1. Security Type: Select 802.1x
- 2. Radius Server IP: Enter the IP address of the RADIUS Server.
- 3. Port: Enter the RADIUS port (1812 is default).
- 4. Shared Secret: Enter the RADIUS password or key.

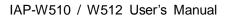

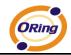

**RADIUS** (Remote Authentication Dial-in User Service) is the industrial standard agreement, and it is used to provide an identify verification. The Radius customer (is usually a dial-in server, VPN server or wireless point) send your proof and the conjunction parameter to the Radius server by Radius news. The Radius server validates the request of the Radius customer, and return Radius news to back.

Radius server validates your proof, also carry on the authorization. So the Radius server received by ISA server responded (point out the customer carries proof to be not granted) and it means that the Radius server did not authorize you to carry. Even if the proof has already passed an identity verification, the ISA server may also refuse you to carry a claim according to the authorization strategy of the Radius server.

The principle of the Radius server shows in the following pictures:

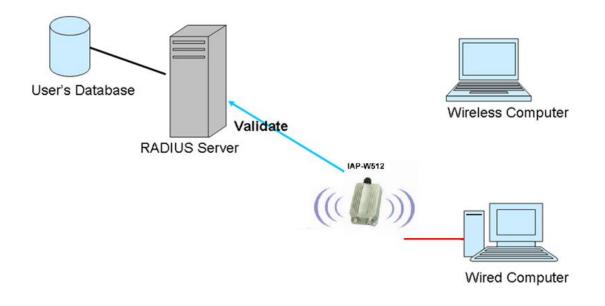

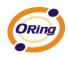

### **AP-Client/Client**

The **Basic setting—>AP-Client/Client** page is mainly set the client which through the SSID and Security to connect to other AP. In this mode, the Security Type should be the same with the AP Server.

| P-Client related se | ttings.          |   |           |  |  |  |  |
|---------------------|------------------|---|-----------|--|--|--|--|
|                     |                  |   |           |  |  |  |  |
| Peer AP SSID:       |                  |   | Site Scan |  |  |  |  |
| Security Options    |                  |   |           |  |  |  |  |
| Security Type:      | None             | * |           |  |  |  |  |
|                     | None             |   |           |  |  |  |  |
|                     | WEP              |   |           |  |  |  |  |
|                     | WPA-PSK/WPA2-PSK |   |           |  |  |  |  |
|                     |                  |   |           |  |  |  |  |

The principle of the AP-Client/Client mode shows in the following pictures:

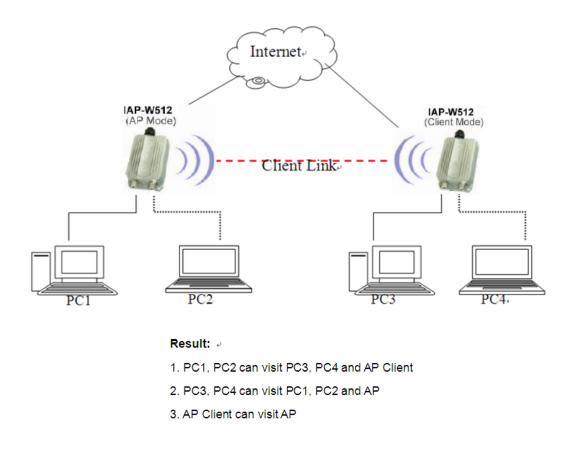

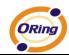

The following table describes the labels in this screen.

| Label         | Description                                                       |
|---------------|-------------------------------------------------------------------|
| Peer AP SSID  | Enter the other AP which used for AP mode.                        |
| Site Scan     | You can scan the APs which used for AP mode in the certainty area |
| Security Type | Set the same security with the AP which you want to connect.      |

## LAN Setting

The **Basic Setting > LAN Setting** page is mainly set IP address for LAN interface. To access the AP normally, a valid IP address of your LAN should be specified to the LAN interface. The default IP setting is DHCP server (Obtain an IP address automatically).

| Basic Setting> LAN Setting |       |     |        |     |        |     |                 |
|----------------------------|-------|-----|--------|-----|--------|-----|-----------------|
| LAN settings of AP.        |       |     |        |     |        |     |                 |
| 🔘 Obtain an IP ad          | Idres | 5   | auton  | na  | ticall | y   |                 |
| 🗆 💿 Use the followin       | ng IP | a   | ddres  | s   |        |     |                 |
| IP Address:                | 192   | ].  | 168    |     | 10     | ].  | 2               |
| Subnet Mask:               | 255   | ].  | 255    | •   | 255    | ].  | 0               |
| Default Gateway:           |       | ].  |        | •   |        | ].  |                 |
|                            |       | 8   |        |     |        |     |                 |
| 🔘 Obtain DNS ser           | ver   | ad  | dress  | a   | utom   | at  | tically         |
| 🗆 💿 Use the following      | ng Di | NS  | serv   | eı  | r add  | re  | sses            |
| Preferred DNS:             |       | ].  |        |     |        | ].  |                 |
| Alternate DNS:             |       | ].  |        | •   |        | ].  |                 |
|                            |       | 2   | 22.23  | 1   |        |     |                 |
| Device Name:               | ŀ     | [A] | P-W512 | 2.  | _US-04 | 404 | 40 <sup>2</sup> |
| Spanning Tree Protoco      | d:    | 0   | Enab   | ble | 9      |     | 💿 Disable       |
| LLDP Protocol:             |       | 0   | Enab   | ble | •      |     | 💿 Disable       |
| Apply Cancel               |       |     |        |     |        |     |                 |

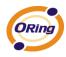

| Label                    | Description                                                                                                    |
|--------------------------|----------------------------------------------------------------------------------------------------|
| Obtain an IP address     | Select this option if you would like to have an IP address                                                                                             |
| automatically            | automatically assigned to the IAP-W510 / W512 by DHCP server                                                                                           |
|                          | in your network                                                                                                    |
| Use the following IP     | Select this option if you are manually assigning an IP address.                                                                                        |
| address                  | <b>IP Address:</b> There is a default IP address in the AP, and you can input a new IP address.                                                        |
|                          | <b>Subnet Mask:</b> 255.255.255.0 is the default Subnet Mask. All devices on the network must have the same subnet mask to communicate on the network. |
|                          | <b>Default Gateway:</b> Enter the IP address of the router in your network.                                                                            |
| Obtain DNS server        | This option is selected by DHCP server.                                                                                                    |
| address<br>automatically |                                                                                                    |
| Use the following        | This option is selected by manually set                                                                                                    |
| DNS server<br>addresses  | <b>Preferred DNS:</b> There is a default DNS server, and you can input another new DNS server.                                                         |
|                          | Alternate DNS: There is a default DNS server, and you can input another new DNS server.                                                                |

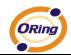

## **Setting DHCP Server**

| DHCP Server                                                                    | O Enabled 💿 Disabled |            |            |
|--------------------------------------------------------------------------------|----------------------|------------|------------|
| <b>Options</b><br>Starting IP address:<br>Maximum Number of IPs<br>Lease Time: |                      |            |            |
| OHCP Clients List:                                                             |                      |            |            |
| Hostname                                                                       | Mac Address          | IP Address | Expires In |

| Label             | Description                                                       |
|-------------------|-------------------------------------------------------------------|
| DHCP Server       | Enable or Disable the DHCP Server function. Enable – the AP       |
|                   | will be the DHCP server on your local network                     |
| Start IP Address  | The dynamic IP assign range. Low IP address is the beginning      |
|                   | of the dynamic IP assigns range. For example: dynamic IP          |
|                   | assign range is from 192.168.1.100 to 192.168.1.200.              |
|                   | 192.168.1.100 will be the Start IP address.                       |
| Maximum Number of | The dynamic IP assign range. High IP address is the end of the    |
| IPs               | dynamic IP assigns range. For example: dynamic IP assign          |
|                   | range is from 192.168.1.100 to 192.168.1.200. 100 will be enter   |
|                   | into textbox.                                                     |
| Lease Time (Hour) | It is the time period that system will reset the dynamic IP       |
|                   | assignment to ensure the dynamic IP will not been occupied for a  |
|                   | long time or the server doesn't know that the dynamic IP is idle. |
| DHCP Clients List | List the devices on your network that are receiving dynamic IP    |
|                   | addresses from the IAP-W510 / 512.                                |

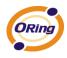

# 5.5.2 Advanced Setting

# Wireless

| Advanced Setting> Wireless  |                             |                           |              |
|-----------------------------|-----------------------------|---------------------------|--------------|
| Wireless performance tunnir | ng.                         |                           |              |
| Beacon Interval:            | 100 (msec, rang             | ge:20~1024, default:100)  |              |
| DTIM Interval:              | 1 (range: 1~:               | 255, default:1)           |              |
| Fragmentation Threshold:    | 2346 (range: 25             |                           |              |
| RTS Threshold:              | 2347 (range: 1~             |                           |              |
| Xmit Power:                 | 100 % (range: :             | 1~100, default:100)       |              |
| Wireless Mode:              | O A Mode                    | 🔘 A/N(5G) Mode            | 💿 N(5G) Mode |
| Preamble:                   | <ul> <li>Long</li> </ul>    | O Short                   |              |
| SSID Broadcast:             | <ul> <li>Enabled</li> </ul> | O Disabled                |              |
| HT RDG:                     | 💿 Disable                   | O Enable                  |              |
| HT Operating Mode:          | O Mixed Mode                | 💿 Green Field             |              |
| HT Extension Channel:       | NULL 🖌                      |                           |              |
| HT Band Width:              | 🔘 20 MHz                    | 20/40 MHz                 |              |
| HT Auto BlockACK:           | 🔘 Disable                   | 💿 Enable                  |              |
| HT Decline BA Request:      | 💿 Disable                   | 🔘 Enable                  |              |
| HT Guard Interval:          | O Long                      | <ul> <li>Short</li> </ul> |              |
| HT MCS:                     | Auto 🚩                      |                           |              |
| HT Aggregation MSDU:        | 💿 Disable                   | 🔘 Enable                  |              |
| HT TxStream:                | 1 🕶                         |                           |              |
| HT RxStream:                | 2 🕶                         |                           |              |

| Label           | Description                                                             |
|-----------------|-------------------------------------------------------------------------|
| Beacon Interval | The default value is 100. The Beacon Interval value indicates the       |
|                 | frequency interval of the beacon. A beacon is a packet broadcast        |
|                 | by the AP to synchronize the wireless network. 50 is                    |
|                 | recommended in poor reception.                                          |
| DTIM Interval   | The default value is 1. This value, between 1 and 255                   |
|                 | milliseconds, indicates the interval of the Delivery Traffic Indication |
|                 | Message (DTIM). A DTIM field is a countdown field informing             |

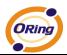

|               | clients of the next window for listening to broadcast and multicast |
|---------------|---------------------------------------------------------------------|
|               | messages. When the AP has buffered broadcast or multicast           |
|               | messages for associated clients, it sends the next DTIM with a      |
|               | DTIM Interval value. Its clients hear the beacons and awaken to     |
|               | receive the broadcast and multicast messages.                       |
| Fragmentation | This value should remain at its default setting of 2346. The range  |
| Threshold     | is 256-2346 bytes. It specifies the maximum size for a packet       |
|               | before data is fragmented into multiple packets. If you             |
|               | experience a high packet error rate, you may slightly increase the  |
|               | Fragmentation Threshold. Setting the Fragmentation Threshold        |
|               | too low may result in poor network performance. Only minor          |
|               | modifications of this value are recommended.                        |
| RTS Threshold | This value should remain at its default setting of 2347. The range  |
|               | is 0-2347 bytes. Should you encounter inconsistent data flow,       |
|               | only minor modifications are recommended. If a network packet       |
|               | is smaller than the preset RTS threshold size, the RTS/CTS          |
|               | mechanism will not be enabled. The AP sends Request to Send         |
|               | (RTS) frames to a particular receiving station and negotiates the   |
|               | sending of a data frame. After receiving an RTS, the wireless       |
|               | station responds with a Clear to Send (CTS) frame to                |
|               | acknowledge the right to begin transmission.                        |
| Xmit Power    | This value ranges from 1 - 100 percent, default value is 100        |
|               | percent. A safe increase of up to 60 percent would be suitable      |
|               | for most users. Higher power settings are not recommended for       |
|               | users due to excess heat generated by the radio chipset, which      |
|               | can affect the life of the AP.                                      |
|               |                                                                     |

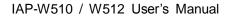

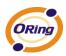

| Wireless Network  | If you have 802.11N (5G) devices in your network, then keep the     |  |
|-------------------|---------------------------------------------------------------------|--|
| Mode              | default setting, N (5G) mode. If you have only Wireless-A           |  |
|                   | devices, select A Mode or A/N mix mode.                             |  |
| Transmission Rate | The default setting is Auto. The range is from 1 to 54Mbp           |  |
|                   | The rate of data transmission should be set depending on the        |  |
|                   | speed of your wireless network. You can select from a range of      |  |
|                   | transmission speeds, or keep the default setting, Auto, to have the |  |
|                   | AP automatically use the fastest possible data rate and enable the  |  |
|                   | Auto-Fallback feature. Auto-Fallback will negotiate the best        |  |
|                   | possible connection speed between the AP and a wireless client.     |  |
| Preamble          | Values are Long and Short, default value is Long. If your           |  |
|                   | wireless device supports the short preamble and you are having      |  |
|                   | trouble getting it to communicate with other 802.11b devices,       |  |
|                   | make sure that it is set to use the long preamble                   |  |
| SSID Broadcast    | When wireless clients survey the local area for wireless networks   |  |
|                   | to associate with, they will detect the SSID broadcast by the AP.   |  |
|                   | To broadcast the AP SSID, keep the default setting, Enable. If      |  |
|                   | you do not want to broadcast the AP SSID, then select Disable.      |  |

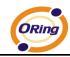

# X-Roaming

| Extra parameters:         |                                  |  |
|---------------------------|----------------------------------|--|
| X-Roaming:                | 💿 Disabled 🔘 Standard            |  |
| Roaming Signal Threshold: | 75 dbm(range: 60~90, default 75) |  |
| Max Client Threshold:     | 10 (range: 1~32, default 10)     |  |

| X-Roaming            | Disable: Disable X-Roaming protocol.                               |  |
|----------------------|--------------------------------------------------------------------|--|
|                      | Standard: Roaming group does not require the same wireless         |  |
|                      | channel, but slower to switch than the "fixed channel" mode        |  |
|                      | Fixed channel: Roaming group must be required the same             |  |
|                      | wireless channel, but faster to switch than the "Standard" mode    |  |
| Signal Threshold for | Roaming signal threshold setting. When signal below this value     |  |
| Roaming              | AP will roaming to another client target which the same SSID,      |  |
|                      | security option and signal strongest within the environment.(This  |  |
|                      | value just effect on client-mode equipment)                        |  |
| Max Client Threshold | Max number of client equipment setting. When client number over    |  |
|                      | this value AP will reject roaming equipment connection.(This value |  |
|                      | just effect on AP-mode equipment)                                  |  |

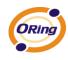

## **MAC Filter**

Use **Advanced Setting > MAC Filters** to allow or deny wireless clients, by their MAC addresses, from accessing the IAP-W510 / W512. You can manually add a MAC address or select the MAC address from **Connected Clients** that are currently connected to the AP.

| 1AC Filters:<br>- Options | ○ Enabled ④ Disabled |                           |                 |  |
|---------------------------|----------------------|---------------------------|-----------------|--|
|                           | C address(es) liste  | d below to connect to AP  |                 |  |
|                           |                      | d below to connect to AP  |                 |  |
|                           |                      |                           |                 |  |
| Associated Clients:       | Choose an Associ     | ated Client 🗸 Copy To 🛛 C | Thoose a Slot 💉 |  |
|                           |                      |                           |                 |  |
| MAC Filter Table:         | 1.                   | 11.                       | 21.             |  |
|                           | 2.                   | 12.                       | 22.             |  |
|                           | З.                   | 13.                       | 23.             |  |
|                           | 4.                   | 14.                       | 24.             |  |
|                           | 5.                   | 15.                       | 25.             |  |
|                           | 6.                   | 16.                       | 26.             |  |
|                           | 7.                   | 17.                       | 27.             |  |
|                           | 8.                   | 18.                       | 28.             |  |
|                           | 9.                   | 19.                       | 29.             |  |
|                           | 10.                  | 20.                       | 30.             |  |

| Label           | Description                                                       |
|-----------------|-------------------------------------------------------------------|
| MAC Filter      | Enable or disable the function of MAC filter. MAC address         |
|                 | allowed or denied option is selected by you.                      |
| MAC Filter List | This list will display the MAC addresses that are in the selected |
|                 | filter.                                                           |

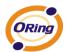

| <b>Connected Clients</b> | This list will display the wireless MAC addresses that linked with |
|--------------------------|--------------------------------------------------------------------|
|                          | AP.                                                                |
| MAC Address              | MAC addresses need to be added to or clear from MAC filter list.   |
| Apply                    | Click Apply to set the configurations.                             |

#### System Event

When the AP event triggered, the notification procedure will be performed according to the type of the event. Which notification would be performed depends on the selection of corresponding option in the **Advanced Setting > System Event** page.

| System Event Configuration.   |             |             |          |
|-------------------------------|-------------|-------------|----------|
| Device Event Notification     |             |             |          |
| Hardware Reset (Cold Start)   | 🔲 SMTP Mail | SNMP Trap   | 🔲 Syslog |
| Software Reset (Warm Start)   | 🔲 SMTP Mail | 🔲 SNMP Trap | 🔲 Syslog |
| Login Failed                  | 🔲 SMTP Mail | 🔲 SNMP Trap | 🔲 Syslog |
| IP Address Changed            | 🔲 SMTP Mail | 🔲 SNMP Trap | 🔲 Syslog |
| Password Changed              | 🔲 SMTP Mail | 🔲 SNMP Trap | 🔲 Syslog |
| Redundant Power Changed       | 🔲 SMTP Mail | 🔲 SNMP Trap | 🔲 Syslog |
| Eth Link Status Changed       | 🔲 SMTP Mail | 🔲 SNMP Trap | 🔲 Syslog |
| SNMP Access Failed            | 🔲 SMTP Mail | 🔲 SNMP Trap | 🔲 Syslog |
| Wireless Client Associated    | 🔲 SMTP Mail | SNMP Trap   | 🔲 Syslog |
| Wireless Client Disassociated | 🔲 SMTP Mail | SNMP Trap   | 🔲 Syslog |
| Client Mode Associated        | 🔲 SMTP Mail | 🔲 SNMP Trap | 🔲 Syslog |
| Client Mode Disassociated     | 🔲 SMTP Mail | 🔲 SNMP Trap | 🗖 Syslog |
| Fault Event Notification      |             |             |          |
| Eth1 Link Down                | 🔲 SMTP Mail | SNMP Trap   | 🔲 Syslog |

System events record the activities of the AP system. When the setting changes or action performs, the event will be sent to administrator by email. A trap will also be sent to SNMP server. The Syslog will record the event locally and may send the log remotely to a Syslog server.

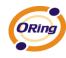

## **Email Settings**

| E-mail settings   |    |                        |
|-------------------|----|------------------------|
| SMTP Server:      |    | (optional)             |
| Server Port:      | 25 | (0 represents default) |
| E-mail Address 1: |    |                        |
| E-mail Address 2: |    |                        |
| E-mail Address 3: |    |                        |
| E-mail Address 4: |    |                        |

The following table describes the labels in this screen.

| Label              | Description                                                       |
|--------------------|-------------------------------------------------------------------|
| SMTP Server        | Simple Message Transfer Protocol, enter the backup host to use if |
|                    | primary host is unavailable while sending mail by SMTP server.    |
| Server Port        | Specify the port where MTA can be contacted via SMTP server.      |
| E-mail Address 1-4 | Inputs specify the destination mail address.                      |

## **SNMP Settings**

| SNMP settings       |                    |
|---------------------|--------------------|
| SNMP Agent:         | 🔘 Enable 💿 Disable |
| SNMP Trap Server 1: |                    |
| SNMP Trap Server 2: |                    |
| SNMP Trap Server 3: |                    |
| SNMP Trap Server 4: |                    |
| Community:          |                    |
| SysLocation:        |                    |
| SysContact:         |                    |

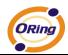

The following table describes the labels in this screen.

| Label                | Description                                                          |
|----------------------|----------------------------------------------------------------------|
| SNMP Agent           | SNMP (Simple Network Management Protocol) Agent is a service         |
|                      | program that runs on the access point. The agent provides            |
|                      | management information to the NMS by keeping track of various        |
|                      | operational aspects of the AP system. Turn on to open this           |
|                      | service and off to shutdown it.                                      |
| SNMP Trap Server 1-4 | Specify the IP of trap server, which is the address to which it will |
|                      | send traps AP generates.                                             |
| Community            | Community is essentially password to establish trust between         |
|                      | managers and agents. Normally "public" is used for read-write        |
|                      | community.                                                           |
| SysLocation          | Specify sysLocation string.                                          |
| SysContact           | Specify sysContact string.                                           |

## **Syslog Server Settings**

| Syslog Server IP:   |     |  | ] |     |     |     |     |     |    |     |    |    |  |
|---------------------|-----|--|---|-----|-----|-----|-----|-----|----|-----|----|----|--|
| Syslog Server Port: | 514 |  | ( | 0 r | epi | res | ser | nts | de | efa | ul | t) |  |

| Label              | Description                                                           |
|--------------------|-----------------------------------------------------------------------|
| Syslog Server IP   | Not only the syslog keeps the logs locally, it can also log to remote |
|                    | server. Specify the IP of remote server. Leave it blank to            |
|                    | disable logging remotely.                                             |
| Syslog Server Port | Specify the port of remote logging. Default port is 514.              |

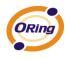

#### 5.5.3 System Tools

#### Administrator

In this page, you can change the username and password. The new password must be typed twice to confirm (the default Name and Password is "**admin**" and "").

| Modify web administrator's r | ame and password.  |
|------------------------------|--------------------|
| Old Name:                    | admin              |
| Old Password:                |                    |
| New Name:                    | admin              |
| New Password:                |                    |
| Confirm New Password:        |                    |
|                              |                    |
| Web Protocol:                | ● HTTP ○ HTTPS     |
| Port:                        | 80                 |
| Web Access Control:          | 🗹 Wired 🛛 Wireless |
|                              | • Enable O Disable |

| Label        | Description                                                           |
|--------------|-----------------------------------------------------------------------|
| Old Name     | This field displays the old login name. It's read only. The default   |
|              | value of login name is "admin".                                       |
| Old Password | Before making a new setting, you should provide the old password      |
|              | for a verify check. Acceptable inputs of this field contains '0-9',   |
|              | 'a-z', 'A-Z' and must be between 0 to 15 characters in length.        |
|              | The factory default value of login password is null.                  |
| New Name     | Enter a new login name. Acceptable inputs of this field contains      |
|              | '0-9', 'a-z', 'A-Z' and must be between 1 to 15 characters in length. |

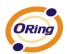

|                    | This field can't accept null input.                                 |
|--------------------|---------------------------------------------------------------------|
| New Password       | Enter a new login password. Acceptable inputs of this field         |
|                    | contains '0-9', 'a-z', 'A-Z' and must be between 0 to 15 characters |
|                    | in length.                                                          |
| Confirm New        | Retype the password to confirm it. Acceptable inputs of this field  |
| Password           | contains '0-9', 'a-z', 'A-Z' and must be between 0 to 15 characters |
|                    | in length.                                                          |
| Web Protocol       | Choose on the protocol for web. The default value is HTTP, if       |
|                    | you want the web pages' security is better, choose the HTTPS        |
|                    | protocol.                                                           |
| Port               | Corresponding to the Web protocol, there is a default port (HTTP:   |
|                    | 80, HTTPS: 443). And you can enter another number which             |
|                    | should be in range of 1-65535.                                      |
| Web Access Control | Choose the checkbox of the Wired and Wireless; you can visit the    |
|                    | web page through the mode you choose.                               |
| UPnP               | Pitch on "Enable", and the UPnP will display in the right-behind    |
|                    | corner.                                                             |

**HTTPS** (HTTP over SSL) is a Web protocol developed by Netscape and built into its browser that encrypts and decrypts user page requests as well as the pages that are returned by the Web server.

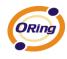

#### Date & Time

In this page, set the date & time of the device. The correct date & time will be helpful for logging of system events. A NTP (Network Time Protocol) client can be used to synchronize date & time with NTP server.

| Date/Time settings. |              |        |          |           |        |            |
|---------------------|--------------|--------|----------|-----------|--------|------------|
| Local Date:         | 2008         | Year   | 5        | Month     | 13     | Day        |
| Local Time:         | 11           | Hour   | 40       | Minute    |        | Second     |
| Time Zone:          | GMT+08       |        |          |           |        |            |
|                     |              | Get Cu | rrent Da | ate & Tim | e from | n Browser  |
|                     |              |        |          |           |        |            |
| NTP:                | 🗹 Enab       | le     |          |           |        |            |
| NTP Server 1:       | time.nist.   | .gov   |          |           |        |            |
| NTP Server 2:       | pool.ntp.org |        |          |           |        | (optional) |
| Synchronise:        | Every Ho     | our    | ¥ ;      | at 00 ~   | : 00   |            |
|                     |              | 22122  | 2220     |           | 111    |            |

| Label              | Description                                                     |
|--------------------|-----------------------------------------------------------------|
| Local Date         | Set local date manually.                                        |
| Local Time         | Set local time manually.                                        |
| Time Zone          | Select the time zone manually                                   |
| Get Current Date & | Click this button, you can set the time from browser.           |
| Time from Browser  |                                                                 |
| NTP                | Enable or disable NTP function to get the time from the NTP     |
|                    | server.                                                         |
| NTP Server 1       | The initial choice about NTP Server.                            |
| NTP Server 2       | The second choice about NTP Server.                             |
| Synchronize        | Set the time, and the AP's time synchronize with the NTP Server |
|                    | at the time                                                     |

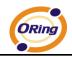

## Configuration

| You can backup the configuration file to your computer, an configuration. | d restore a previously saved |
|---------------------------------------------------------------------------|------------------------------|
| Save configuration to local                                               |                              |
| Download                                                                  |                              |
|                                                                           |                              |
|                                                                           |                              |
| Restore a previously saved configuration                                  |                              |
| Restore a previously saved configuration                                  | [瀏覽]                         |
| Restore a previously saved configuration                                  | (瀏覽)                         |
|                                                                           | (瀏覽)                         |
| Upload                                                                    | (瀏覽)                         |
|                                                                           | (瀏覽)                         |

| Label                | Description                                                              |
|----------------------|--------------------------------------------------------------------------|
| Download             | The current system settings can be saved as a file onto the local        |
| configuration        | hard drive.                                                              |
| Upload configuration | The saved file or any other saved setting file can be uploaded           |
|                      | back on the AP. To reload a system settings file, click on <b>Browse</b> |
|                      | to browse the local hard drive and locate the system file to be          |
|                      | used. Click <b>Upload</b> when you have selected the file to be loaded   |
|                      | back onto the AP.                                                        |
| Restore Default      | You may also reset the IAP-510 / 512 back to factory settings by         |
| Settings             | clicking on Restore Default Settings. Make sure to save the              |
|                      | unit's settings before clicking on this button. You will lose your       |
|                      | current settings when you click this button.                             |

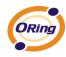

#### **Firmware Upgrade**

| ystem Tools> Fin | mware Upgra  | de |       |  |             |    |    |   |     |   |   |  |  |  |
|------------------|--------------|----|-------|--|-------------|----|----|---|-----|---|---|--|--|--|
| Do NOT power off |              |    | ling! |  |             |    |    |   |     |   |   |  |  |  |
| Current Firmware | Version: 1.0 | Je |       |  |             |    |    |   |     |   |   |  |  |  |
| Current Firmware | Version: 1.0 | Je |       |  | <br>999<br> | 22 | 22 | 瀏 | 欖·· | • | ] |  |  |  |
| Start Upgrade    | Version: 1.0 | Je |       |  |             |    |    | 瀏 | 欖·· | • | ] |  |  |  |

New firmware may provide better performance, bug fixes or more functions. To upgrade, you need a firmware file correspond to this AP model. It will take several minutes to upload and upgrade the firmware. After the upgrade is done successfully, the access point will reboot and get revalidated.

Notice: DO NOT POWER OFF THE AP OR PRESS THE RESET BUTTON WHILE THE FIRMWARE IS BEING UPGRADED.

#### Miscellaneous

If you want to restart the access point through the **Warm Reset**, click **Restart Now** to restart the AP.

| System Tools> Miscellaneous             |    |  |  |  |  |  |  |  |  |  |  |  |  |  |  |  |
|-----------------------------------------|----|--|--|--|--|--|--|--|--|--|--|--|--|--|--|--|
|                                         |    |  |  |  |  |  |  |  |  |  |  |  |  |  |  |  |
| Miscellaneous settings.                 |    |  |  |  |  |  |  |  |  |  |  |  |  |  |  |  |
| Click the button below to restart the A | D  |  |  |  |  |  |  |  |  |  |  |  |  |  |  |  |
| Click the button below to restart the A | ۳. |  |  |  |  |  |  |  |  |  |  |  |  |  |  |  |
| Restart Now                             |    |  |  |  |  |  |  |  |  |  |  |  |  |  |  |  |
|                                         |    |  |  |  |  |  |  |  |  |  |  |  |  |  |  |  |
|                                         |    |  |  |  |  |  |  |  |  |  |  |  |  |  |  |  |

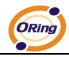

#### 5.5.4 System Status

### System Info

| System Status> System Info  |                                           |
|-----------------------------|-------------------------------------------|
| System information details. |                                           |
| Model                       |                                           |
| Model Name:                 | IAP-W512_US                               |
| Model Description:          | Industrial 802.11a/n Access Point US band |
| Firmware                    |                                           |
| Version:                    | 1.0e                                      |
| Ethernet                    |                                           |
| MAC Address:                | 00:11:A3:04:04:05                         |
| IP Address:                 | 192.168.10.2                              |
| Subnet Mask:                | 255.255.255.0                             |
| Default Gateway:            | 0.0.0.0                                   |
| DHCP Server:                | Disabled                                  |
| Operation Mode              |                                           |
| Operation Mode:             | AP                                        |
| Wireless                    |                                           |
| MAC Address:                | 00:11:A3:04:04:00                         |
| SSID:                       | oring                                     |
| Encryption:                 | No encryption                             |
| Signal Strength:            |                                           |
| Channel:                    | (Auto)                                    |
| WDS MAC Address:            | 00:11:A3:04:04:00                         |
| AP-Client Connection Info:  |                                           |
|                             |                                           |

This page displays the current information for the IAP-W510 / W512. It will display model name, as well as firmware version, Ethernet, Wireless info and device time.

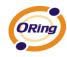

#### System Log

|  |  |  |  |  | Cont | Contoni | Content | Contant | Contont | Contant | Contant | Contont | Contant | Contant | Contant | Contont | Contont | Contont | Contant | Contont | Contont |
|--|--|--|--|--|------|---------|---------|---------|---------|---------|---------|---------|---------|---------|---------|---------|---------|---------|---------|---------|---------|

The system log tracks the important events and setting changes of the AP. If the AP is rebooted, the logs are automatically cleared.

Click the button 'Refresh' to refresh the page; Click the button 'Clear' to clear log entries.

### **Traffic Statistics**

|                                         | Send                            | Receive                    |
|-----------------------------------------|---------------------------------|----------------------------|
| Ethernet                                | 777405 Bytes (7325 Packages)    | 90898 Bytes (667 Packages) |
| Wireless                                | 598445 Bytes (6825 Packages)    | 3652 Bytes (10 Packages)   |
| Ethernet Port1                          | Link do                         | wn, forwarding             |
| ort status display:                     | s the state of all ports in AP. |                            |
| Ethernet Port1                          | Link do                         | wn, forwarding             |
| Wireless Port                           | fo                              | rwarding                   |
|                                         | ort                             | Not Set                    |
| AP-Client Virtual F                     |                                 |                            |
| AP-Client Virtual F<br>WDS Virtual Port | .1                              | Not Set                    |
|                                         |                                 | Not Set<br>Not Set         |
| WDS Virtual Por                         | 2                               |                            |

This page displays the network traffic statistics for both received and transmitted packets through the Ethernet port and wireless connections associated with the AP. Simultaneity, the traffic counter will reset by the device rebooting.

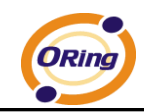

#### **Wireless Clients**

| of connected wireless clients. |            |            |                |
|--------------------------------|------------|------------|----------------|
| Mac Address                    | Send       | Receive    | Current TxRate |
| 00:20:b3:10:24:8d              | 2825 Bytes | 4097 Bytes | 54 Mbps        |
|                                |            |            |                |

This page of the list displays the **Mac Address** of the wireless clients connected. **Current TX Rate** is corresponding to the **Transmission Rate** in the **Advanced Setting** 

> Wireless pages.

### 5.5.5 Online Help

Click on any item in the Online Help screen for more information.

| Index                                                                                                    | Home -> Setup Wizard                                                                                                    |
|----------------------------------------------------------------------------------------------------|----------------------------------------------------------------------------------------------------|
| Home                                                                                                    | Setup Wizard                                                                                                    |
| Setup Wizard Basic Setting                                                                                  | The Setup Wizard is a useful and easy utility to help setup the AP to quickly adapt it to your existing network with only a few steps required. It will guide you step by step to configure settings of the AP. The Setup Wizard is a helpful guide for first time users to the AP. |
| Operation Mode<br>WDS                                                                                       | For step 1, you can set a new login password if required, the default login name is 'admin', and default login password is null.                                                                                                    |
| <ul> <li>Wireless</li> </ul>                                                                                | For step 2, you can set the wireless SSID name and channel, a default SSID has been provided for you. By default the channel is set to 6.                                                                                                    |
| LAN Setting<br>DHCP Server                                                                                  | For step 3, set the wireless encryption to WEP will strengthen the security of the wireless network, or just leave encrytion disabled and anyone can connect to the AP.                                                                                                    |
| Advanced Setting<br>Wireless<br>MAC Filter<br>Email/SNMP/Syslog<br>System Event                             | For setp 4, save the previous settings and revalidate the AP.                                                                                                    |
| ystem Tools<br>  Administrator<br>  Date & Time<br>  Configuration<br>  Firmware Upgrade<br>  Miscellaneous |                                                                                                    |
| <b>ystem Status</b><br>  System Info<br>  System Log<br>  Traffic Stats<br>  Wireless Clients               |                                                                                                    |

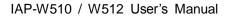

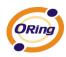

# **Technical Specifications**

| LAN Interface        |                                                                                                    |
|----------------------|----------------------------------------------------------------------------------------------------|
| RJ45 Ports           | 1 x 10/100Base-T(X), Auto MDI/MDI-X                                                                   |
| Protocols            | IP, TCP, UDP, DHCP, BOOTP, ARP/RARP, DNS,                                                             |
|                      | SNMP MIB II, HTTPS, SNMPV1/V2, Trap, Private                                                          |
|                      | MIB                                                                                                   |
| WLAN Interface       |                                                                                                    |
| Operating Mode       | AP/Bridge/Repeater/AP-Client/Client                                                                   |
| Antenna Connector    | 2 x External N-type antenna connector for                                                             |
|                      | IAP-W512, Build-in 15dBi panel antenna for                                                            |
|                      | IAP-W510                                                                                              |
| Radio Frequency Type | OFDM                                                                                                  |
| Modulation           | IEEE802.11a : OFDM with BPSK, QPSK, QAM, 64QAM                                                        |
|                      | IEEE802.11n : BPSK, QPSK, 16-QAM, 64-QAM                                                              |
| Frequency Band       | America / FCC : 5.15 to 5.825 GHz (13 channels)<br>Europe CE / ETSI : 5.15 to 5.724 GHz (19 channels) |
| Transmission Rate    | IEEE802.11a: 6/ 9/ 12/ 18/ 24/ 36/ 48/ 54 Mbps                                                        |
|                      | IEEE801.11n: 300Mbps                                                                                  |
| Transmit Power       | IEEE802.11a/n: 500mw                                                                                  |
| Receiver Sensitivity | -82dBm @ 54Mbps, PER< 10%;                                                                            |
|                      | -78dBm@MCS 15(11n, 20MHz), PER< 10%;                                                                  |
|                      | -75dBm@MCS 15(11n, 40MHz), PER< 10%                                                                   |
| Encryption Security  | WEP: (64-bit ,128-bit key supported)                                                                  |
|                      | WPA/WPA2 :802.11i(WEP and AES encryption)<br>WPAPSK (256-bit key pre-shared key supported)            |
| Wireless Security    | SSID broadcast disable                                                                                |
| LED Indicators       | 1. PWR: 1 x LED                                                                                       |
|                      | Green On: Power is on and functioning Normally.                                                       |

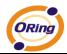

|                       | 2. LAN: 1 x LED                             |
|-----------------------|---------------------------------------------|
|                       | Green On: Port Link                         |
|                       | Green Blinking: Transmitting data           |
|                       | 3. WLAN: 1 x LED                            |
|                       | Green for WLAN Link/ Act                    |
|                       |                                             |
| Power Requirements    |                                             |
| Power Input Voltage   | 12~68VDC                                    |
| Power Consumption     | 9 Watts                                     |
| Environmental         |                                             |
| Operating Temperature | -30 to 70°C                                 |
| Storage Temperature   | -30 to 85°C                                 |
| Operating Humidity    | 100% non-condensing                         |
| Mechanical            |                                             |
| Dimensions(W x D x H) | 162 mm(W)x 102 mm(D)x 58 mm(H) for IAP-W510 |
|                       | 162 mm(W)x 102 mm(D)x 48 mm(H) for IAP-W512 |
| Casing                | IP-67 protection                            |
| Regulatory Approvals  |                                             |
| Regulatory Approvals  | FCC Part 15, CISPR (EN55022) class A        |
| EMS                   | EN61000-4-2 (ESD), EN61000-4-3 (RS),        |
|                       | EN61000-4-4 (EFT), EN61000-4-5 (Surge),     |
|                       | EN61000-4-6 (CS), EN61000-4-8, EN61000-4-11 |
| Shock                 | IEC 60068-2-27                              |
| Free Fall             | IEC 60068-2-32                              |
| Vibration             | IEC 60068-2-6                               |
| Safety                | EN60950-1                                   |
| Warranty              | 3 years                                     |
|                       |                                             |

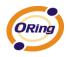

## **APPENDIX A**

#### How to configure SNMP MIB and use SNMP in the PCs?

Step 1, Set Enable about the SNMP inn the web of Advanced Setting→Email/SNMP/Syslog,

and input the IP address of the PC used for SNMP trap server.

| SNMP settings       |                    |
|---------------------|--------------------|
| SNMP Agent:         | 💿 Enable 🔿 Disable |
| SNMP Trap Server 1: | 192.168.0.94       |
| SNMP Trap Server 2: |                    |
| SNMP Trap Server 3: |                    |
| SNMP Trap Server 4: |                    |
| Community:          | public             |
| SysLocation:        | suzhou             |
| SysContact:         |                    |

**Step 2**, In the PC, you should setup the SNMP trap server. This here, we use MG-SOFT for example.

1. The location of the License should configure right during the process of the installation.

| 👹 IG-SOFT IIB Browser - Version 10b - InstallShi                                                                                       | 🔽 🗖 🔀  |
|----------------------------------------------------------------------------------------------------|--------|
| The key location<br>Click Next if you have the license.key file on this folder, or click Change to<br>browse for the license.key file. |        |
| License.key file path:<br>F:\ <b>file:</b> (mgMibBrow-10_0b\mglicense)                                                                 | Change |
|                                                                                                    |        |
|                                                                                                    |        |
| InstallShield                                                                                                    |        |
| < <u>B</u> ack <u>N</u> ext >                                                                                                    | Cancel |

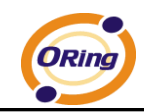

2. After the installation, click into MIB Compile to add the MIB files(for example, the Oring

802.11a/b/g and no PoE FW), and save the configuration.

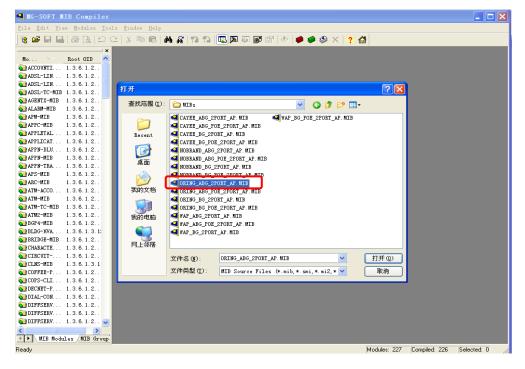

3. Open MIB Brower and select the list of MIB, then select the ORING-ABG-2Port-AP-MIB

which in the MIB Modules to add in the Loaded MIB modules.

| - · · · · · · · · · · · · · · · · · · ·                                                               | 🎟 💹 🗛 🛍 🏥            | 🖾 🛱   | P\$ 🗗   |                                                                       | ?      | 6 |
|----------------------------------------------------------------------------------------------------|----------------------|-------|---------|-----------------------------------------------------------------------|--------|---|
| uery MIB Ping                                                                                         |                      |       |         |                                                                       |        |   |
| oaded MIB modules                                                                                     |                      |       |         |                                                                       |        |   |
| Module identity                                                                                       | Root OID             | Nodes | Size    | Path                                                                  |        |   |
| RFC1155-SMI                                                                                           | 0                    | 11    | 1603 B  | C:\Program Files\MG-SOFT\MIB Browser\MIB\SMIDB\RFC1155-SMI.smidb      |        |   |
| SNMPv2-SMI                                                                                            | 0                    | 18    | 2683 B  | C:\Program Files\MG-SOFT\MIB Browser\MIB\SMIDB\SNMPv2-SMI.smidb       |        |   |
| RFC1213-MIB                                                                                           | 1.3.6.1.2.1          | 206   | 95841 B |                                                                       |        |   |
| SNMPv2-TC                                                                                             | None                 | 0     |         | C:\Program Files\MG-SOFT\MIB-Browser\MIB\SMIDB\SNMPv2-TC.omidb        |        |   |
| ORING-ABG-2PORT-AP-MI                                                                                 | IB 1.3.6.1.4.1.25972 | 119   | 29074 B | C:\Program Files\MG-SOFT\MIB Browser\MIB\SMIDB\ORING-ABG-2PORT-AP-MIB | .smidb |   |
|                                                                                                    |                      |       |         |                                                                       |        |   |
|                                                                                                    |                      |       |         |                                                                       |        |   |
|                                                                                                    |                      |       |         |                                                                       |        |   |
| IB Mgdules MIB <u>G</u> roups                                                                         |                      |       |         |                                                                       |        |   |
| Iodule identity                                                                                       |                      |       |         |                                                                       |        |   |
| Module identity                                                                                       |                      |       |         |                                                                       |        |   |
| Module identity                                                                                       |                      |       |         |                                                                       |        |   |
| Module identity<br>WWW-MIB<br>MGSOFT-SMI-V1<br>MGSOFT-SMI                                             |                      |       |         |                                                                       |        |   |
| IB Mgdules MIB Groups<br>Module identity<br>WWW-MIB<br>MGSDFT-SMI<br>MGSDFT-SMI<br>MGSDFT-MGBEEP-MIB  |                      |       |         |                                                                       |        |   |
| Module identity<br>WWW-MIB<br>MGSOFT-SMI-V1<br>MGSOFT-SMI<br>MGSOFT-MGBEEP-MIB<br>NOBRAND-BG-2PORT-AP |                      |       |         |                                                                       |        |   |
| Module identity<br>WWW-MIB<br>MGSOFT-SMI-V1<br>MGSOFT-SMI                                             |                      |       |         |                                                                       |        |   |

4. Click into Query list in the MIB Brower, and input the IP address of the AP in the Remote

SNMP agent  $\rightarrow$  click "Apply", there is an alarm box which let you enter the right

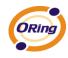

community.

| SMMP Protocol Pre       | ferences                      | X                 |
|-------------------------|-------------------------------|-------------------|
| SNMP protocol version   | NMPv2c OSNN                   | IPv3              |
| Read community          | Get-Bulk settings             |                   |
| public 🗸                | 0 Non rep                     | eaters            |
| Set community<br>public | 10 Max rep<br>SNMPv3 security | etitions          |
| Timeout [s] 5           | User security name            |                   |
| Retransmits 4           | Security level                |                   |
| Port number 161 💌       |                               |                   |
|                         | Load user profile             | <u>E</u> dit user |
| Add to agent profiles   | ОК                            | Cancel            |

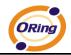

5. After all the settings, you can see the information about the Oring AP in the MIB Tree.

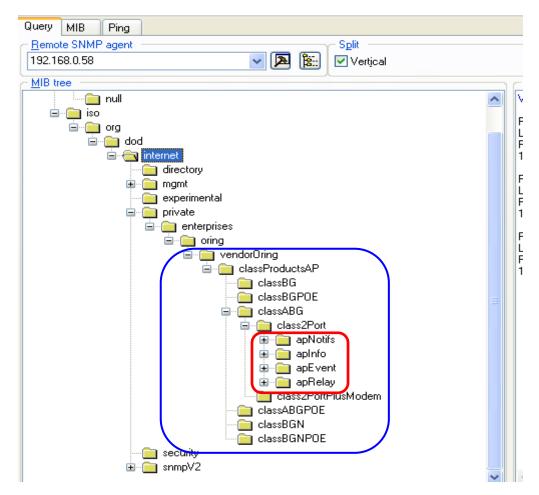

Step 3, Be familiar with SNMP information

 The apNotifs list will show the trap box. To modify password as an example → select the SNMP Trap option in the Advanced Setting→System Event page → modify the password in the page of Administrator → it will be have trap box in the SNMP.

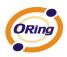

2. The apInfo shows the basic information of the AP. To apSignalStrengthInfo as an example, right-click select "Get" on access to the Signal Strength information.

| Shows in SNMP :                              | Shows in the web page |
|----------------------------------------------|-----------------------|
| Response binding:                            | Signal Strength: 100% |
| 1: apSignalStrengthInfo.0 (octet string) 100 |                       |
| [31.30.30 (hex)]                             |                       |

3. The apEvent shows the same content with the page of the System Event and you can also configure the options. To PAddrChangedMail in the ipAddrChanged for example→now. status is in selected and the SNMP value is 1→ Set the SNMP value to 0, then the web page will be not selected.

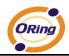

| Set = ipÅddr                        | Changed <b>T</b> ail. | 0 - dis                                                                                                    | ×        |
|-------------------------------------|-----------------------|----------------------------------------------------------------------------------------------------|----------|
| 🕶 Ø 🐯                               |                       |                                                                                                    | ~        |
| <ul> <li>Remote SNMP age</li> </ul> | ent                   |                                                                                                    |          |
| 192.168.0.58                        |                       | Image: A state of the state of the state | <u>:</u> |
| OID to Set                          |                       |                                                                                                    | =        |
| 1.3.6.1.4.1.25972.1                 | 100.3.2.1.3.1.4.1.0   | × [                                                                                                    | ∎        |
| Value to Set                        |                       |                                                                                                    | =        |
| 0                                   |                       | - 🛛 🖸                                                                                                    | C        |
| Syntax                              |                       | Sel                                                                                                    | .ect     |
| Integer32                           | 🔘 Timeticks           | 🔘 Counter64                                                                                                    |          |
| 🔘 UInteger32                        | 🔘 IP address          | 🔘 Opaque                                                                                                    |          |
| 🔘 Counter32                         | 🔘 OID                 | 🔘 Nsapaddr                                                                                                    |          |
| 🔘 Gauge32                           | Octets                | ◯ Bits                                                                                                    |          |
| 🖉 🥥 🥥 💣 SNMP                        | vi Current            | value retrieved                                                                                                    | l su     |

4. Also have the relevant information, you can right-click "Properties" to view a specific property features.